# **Procedura di iscrizione sul portale Lextel**

1. Selezionare il pulsante "ISCRIVITI":

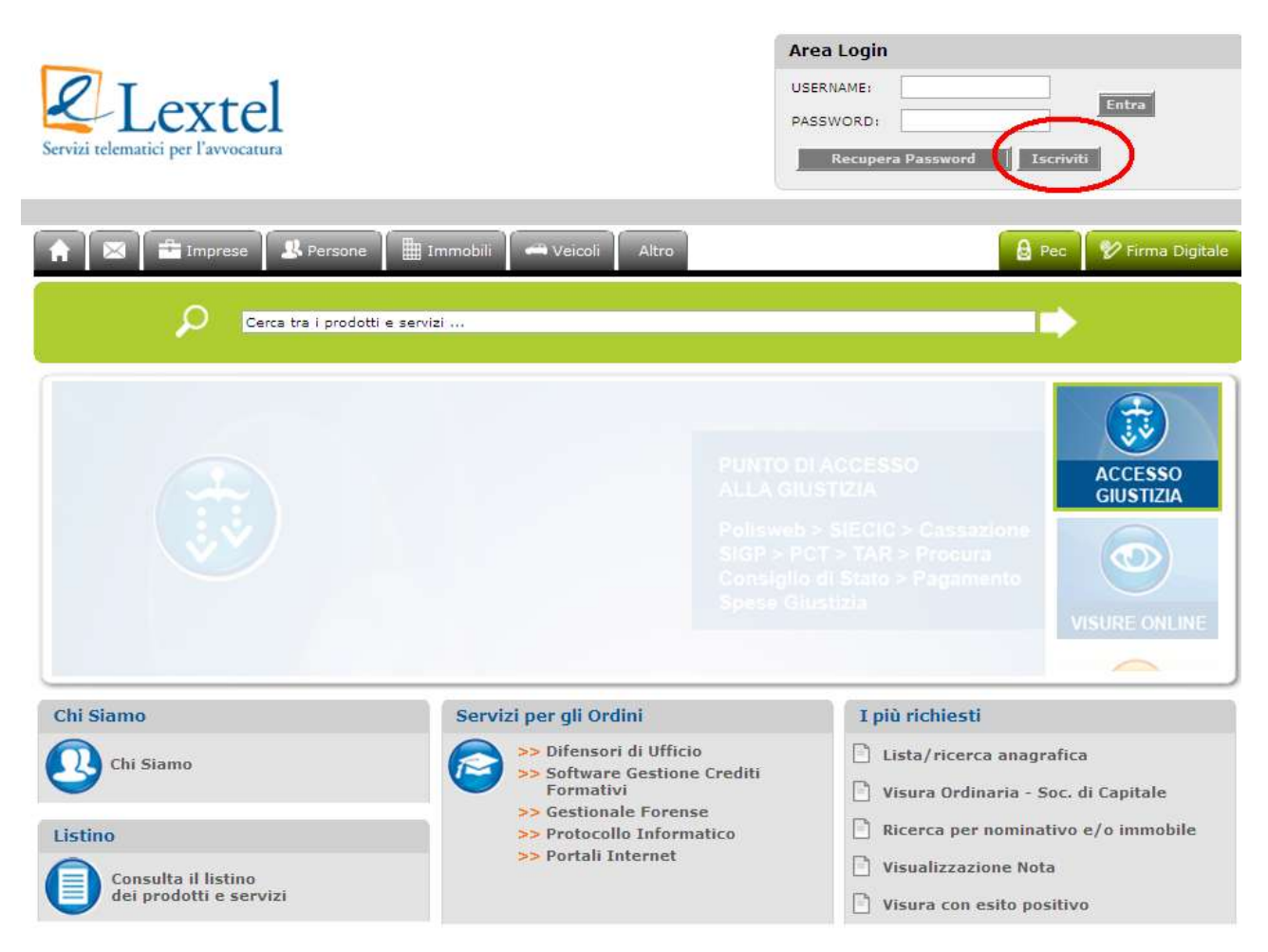

2. Selezionare la Categoria e cliccare sul tasto "AVANTI":

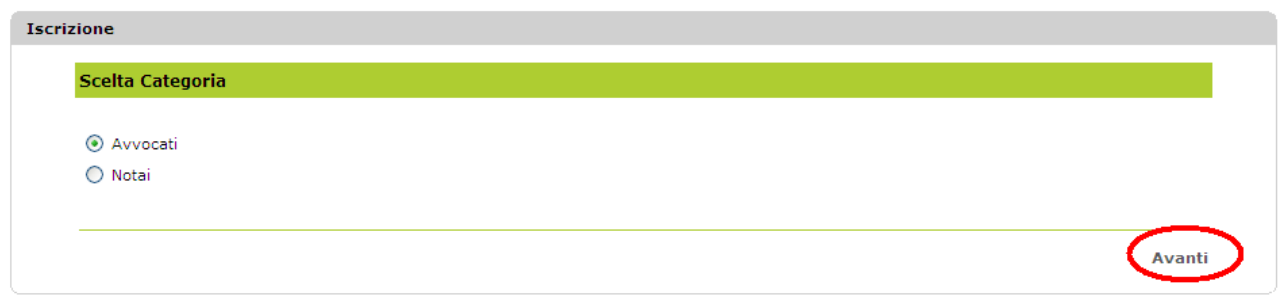

## 3. Compilare il form di ISCRIZIONE al portale

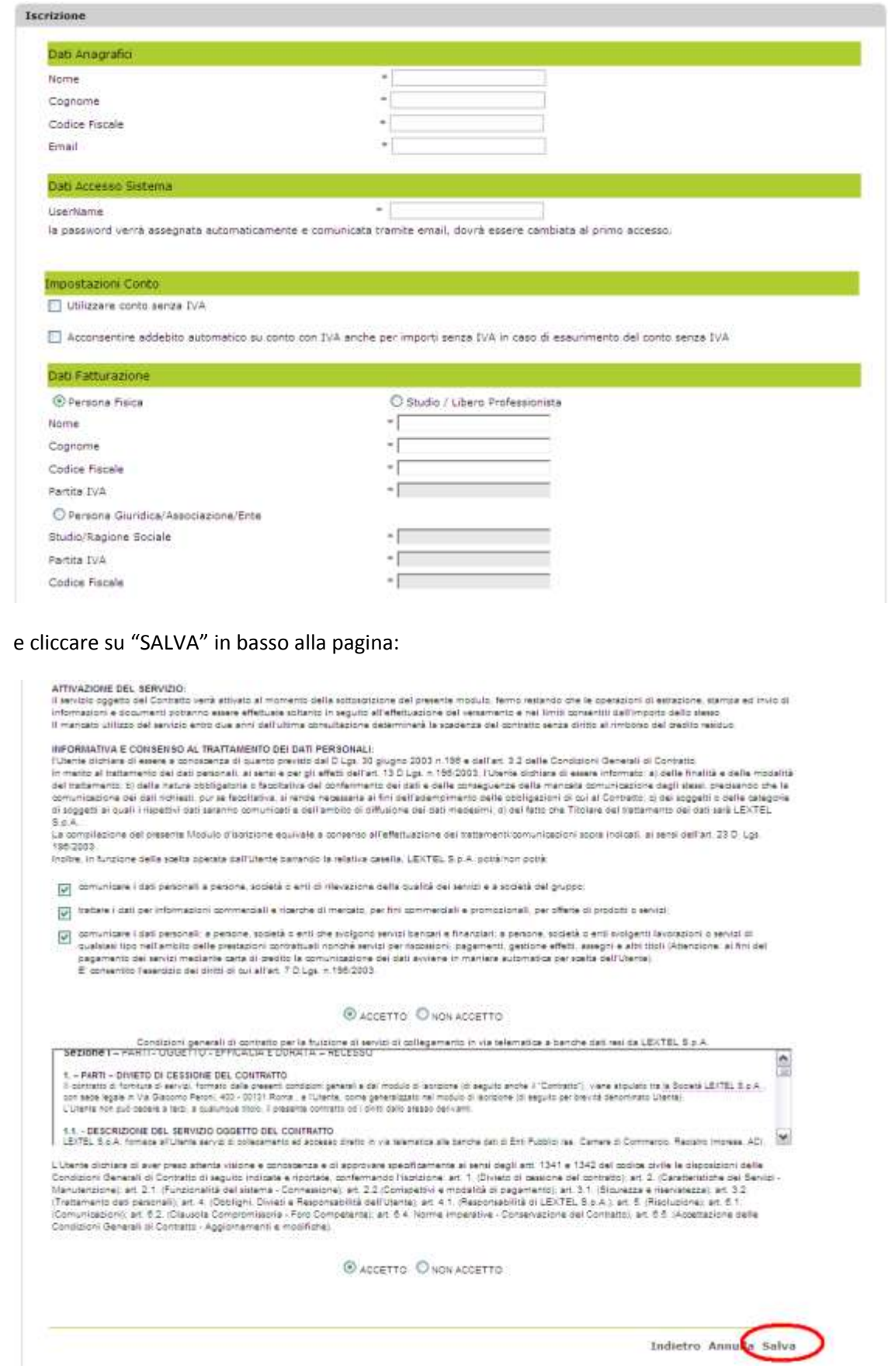

4. Dopo aver compilato tutti i dati per la registrazione e aver cliccato su "Salva" in basso alla pagina appare il seguente messaggio

Operazione Completata con successo! E' stata inviata una e-mail all'indirizzo usato nella registrazione.<br>Per ultimare l'iscrizione seguire le istruzioni riportate nella email.

5. Questa è l'e-mail che arriva all'indirizzo indicato:

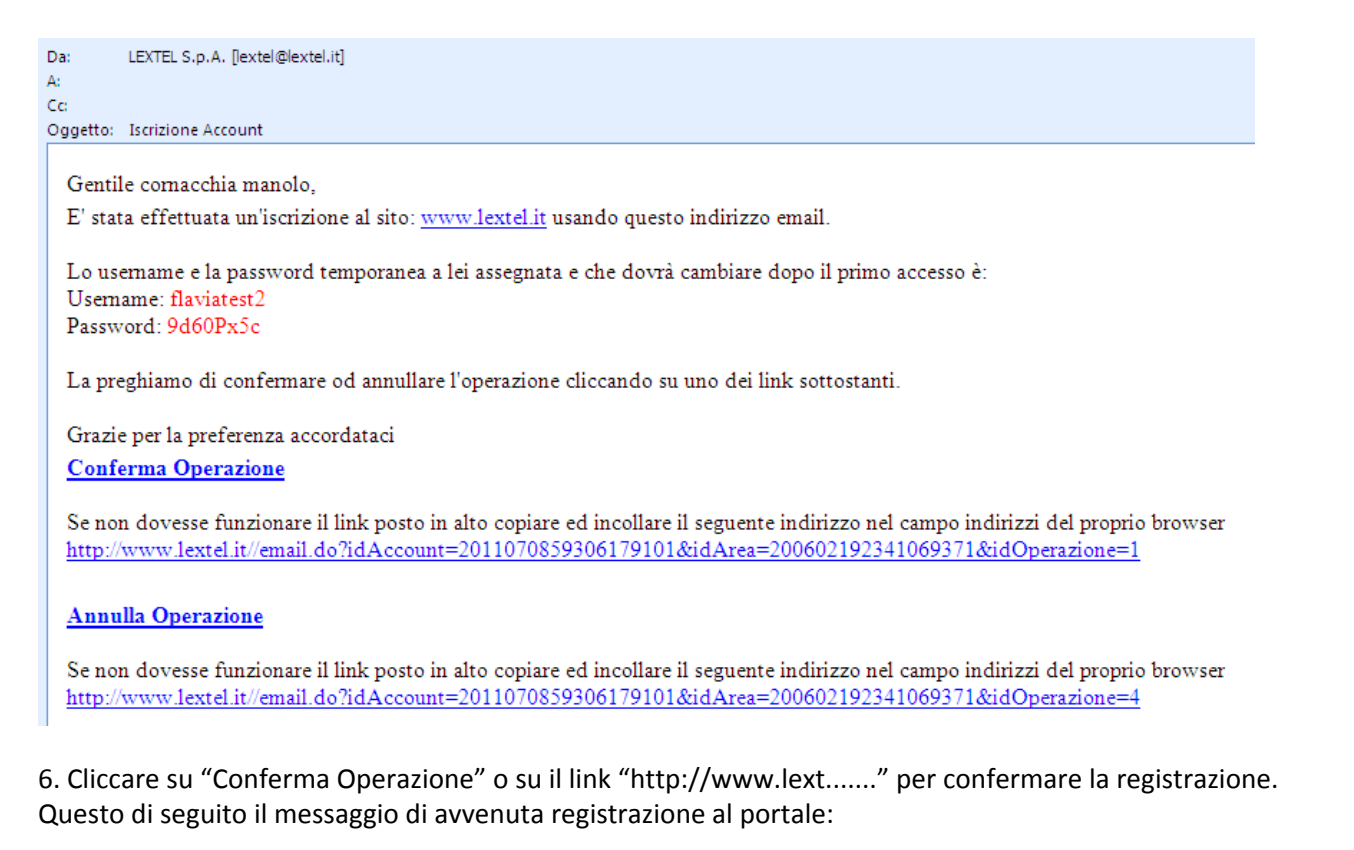

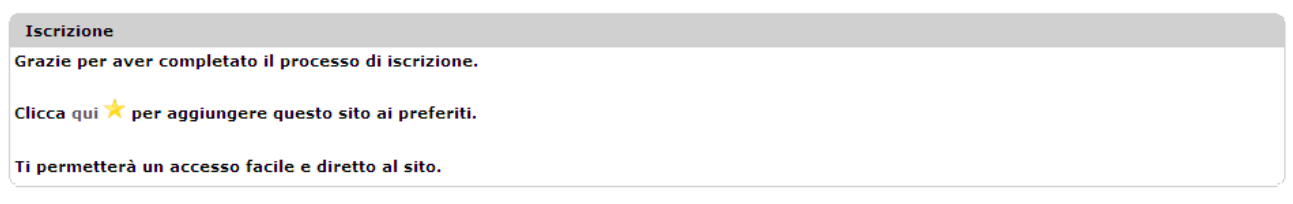

7. Inserire direttamente da questa pagina la username scelta e la password provvisoria. Operazione che è possibile anche eseguire in un secondo momento aprendo direttamente [www.lextel.it](http://www.lextel.it/)

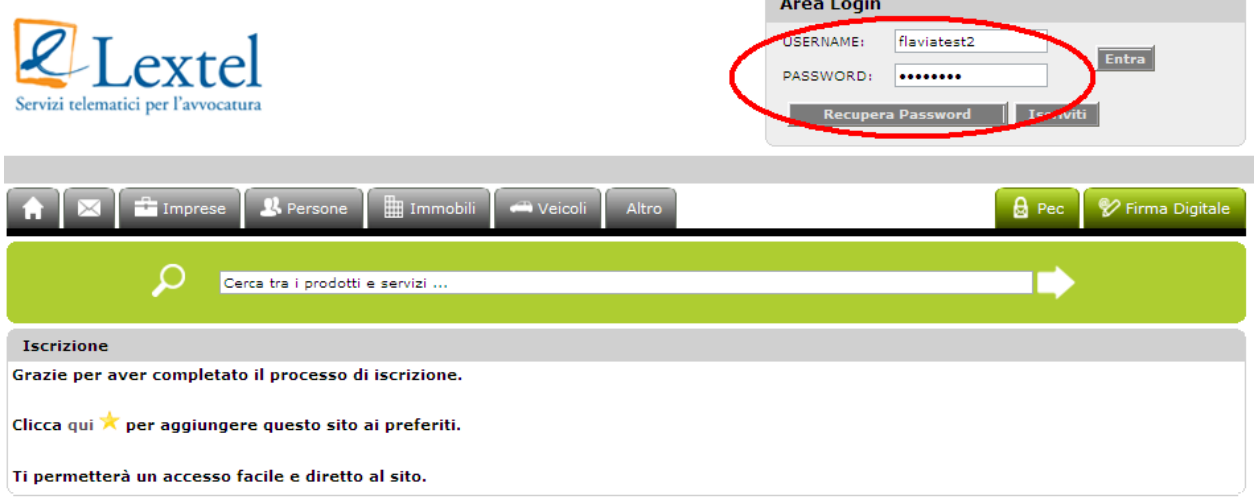

#### 8. Dopo aver cliccato "Entra" occorre necessariamente cambiare la password provvisoria:

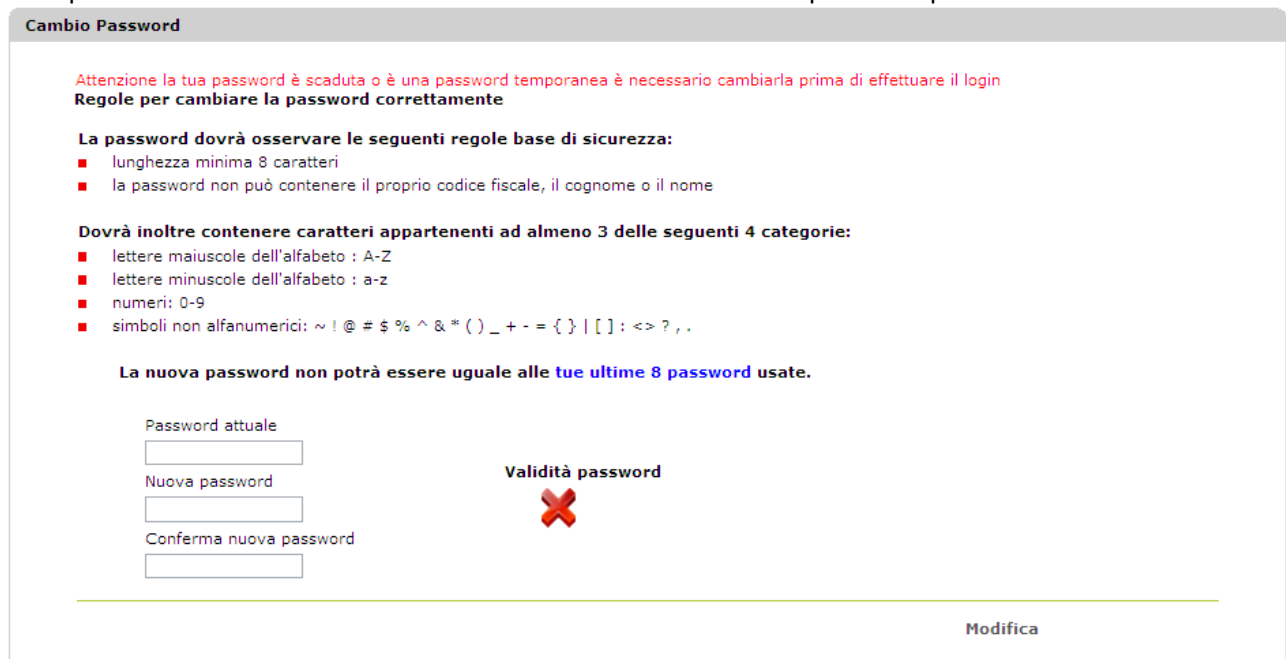

#### 9. Eseguire il cambio password:

Nel campo "Password attuale" inserire la password ricevuta con l'e-mail di conferma registrazione Nel campo "Nuova password" inserire una nuova password a scelta rispettando le regole di sicurezza indicate.

Nel campo "Conferma nuova password" reinserire la nuova password del campo precedente.

### La password è sicura quando compare il cerchio verde con il segno di spunta bianco

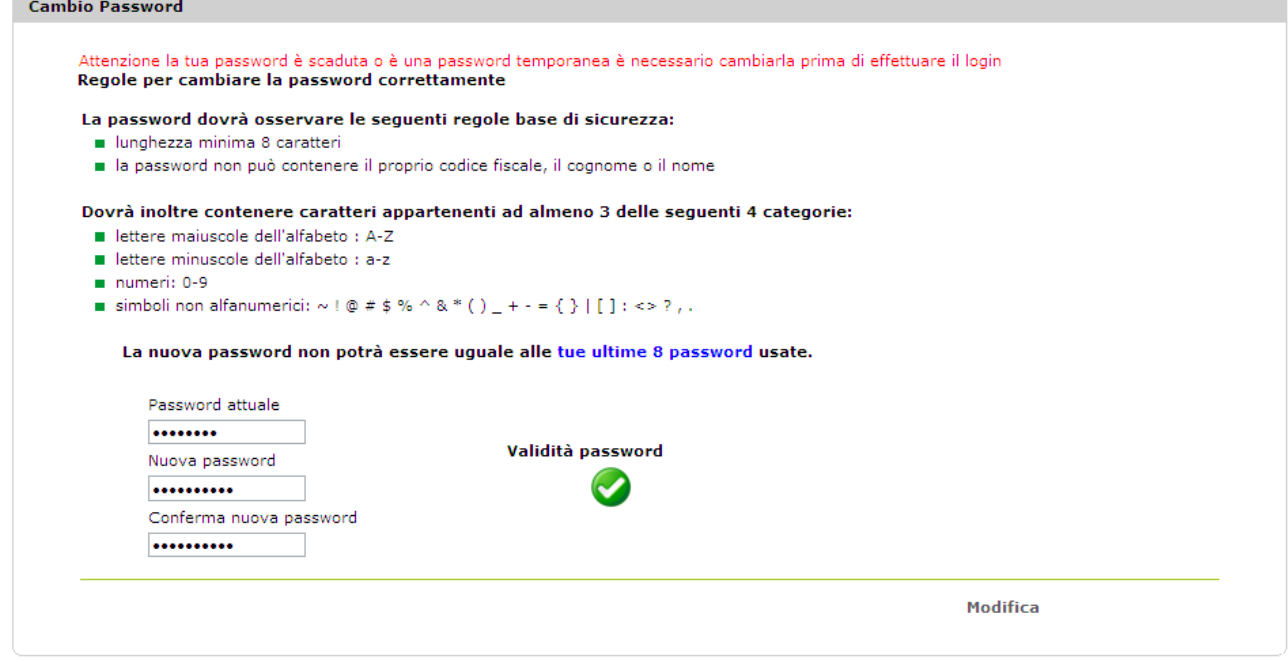

10. Cliccare "Modifica" per completare la procedura.